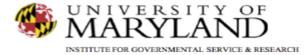

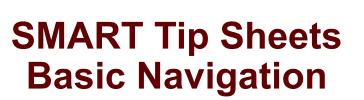

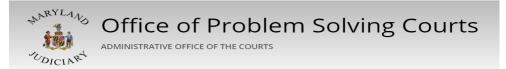

**SMART Basic Navigation** 

Menus/Toolbars

Navigation Buttons/Table Actions/Hyperlinks

Controls

Conventions

This set of tip sheets focuses on the elements required for navigation and data entry. Total Pages: 6

IGSR Technical Support: 301.405.4870 Email: <u>igsrsupport@umd.edu</u> Created: June 2015 Revised: June 2018

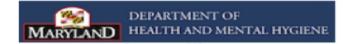

## SMART Basic Navigation Menus/Toolbars

- 1. <u>Menus</u>: The SMART Main Menu tree appears on the far left column of the screen. The first level menu items are left-most aligned and may include: Home, Agency, among others (depending on the user's level of access).
- 2. <u>Sub-Menus</u>: Once the user has selected a First Level function, using the First Level Menu selection (i.e., Client List), the menu expands to display the Second Level Sub-Menus. The Sub-Menus allow the user to navigate to specific screens without having to use next and back keys. The Sub-Menus can be identified by a small triangle to the right of the label (pointing to the right). The triangle points down when the Sub-Menu is displayed. To choose a menu item, place your mouse over the item and single click the item.

## 3. Toolbar Icons:

- The User Identity and Context Identify the User (individual logged into SMART), the Locations (Agency/Facility the user is logged into), and the client/participant's record opened to be worked on.
- The Generate Report icon allows the user to print a formatted record of the module being used.
- > **Logout** allows the user to log out of the application.

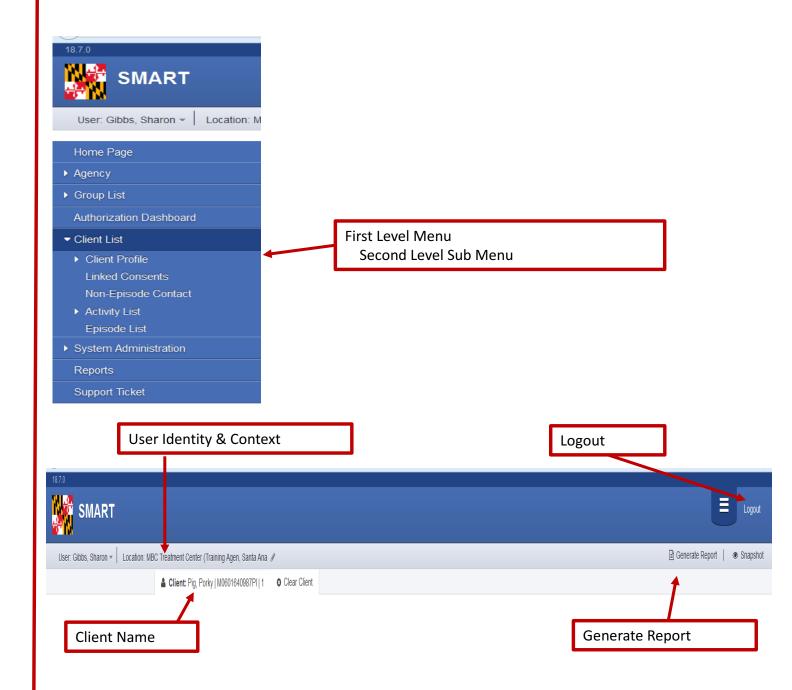

SMART Basic Navigation Navigation Buttons/Table Actions

- 1. <u>Navigation Buttons</u>: The **Go** button is used to initiate a query (i.e., Clicking **Go** form the Client List screen will generate a list of clients at the agency).
  - Cancel, Save, Finish, Allows the user to move through a SMART module (i.e. Client Profile), where Cancel cancels your transaction and no work is saved; Save saves your work, but you remain on the same screen; Finish saves your work and returns you to the original screen; the left arrow takes you to the previous screen; and the right arrow advances you to the next screen in the module.
- 2. <u>Table Actions & Hyperlinks:</u> Table actions allows the user to create, edit or delete information.

| Lient: Pig, Porky                      | M0601640987PI   1 © Clear               | Client                                 |                                                       |                                    |            |
|----------------------------------------|-----------------------------------------|----------------------------------------|-------------------------------------------------------|------------------------------------|------------|
| 1 The filter you created               | ated has been applied to the client     | t list.                                |                                                       |                                    |            |
| Client Search                          |                                         |                                        |                                                       |                                    |            |
| Agency                                 |                                         | Facility                               |                                                       | v                                  |            |
| First Name                             |                                         | Last Name                              | pia                                                   |                                    |            |
| SSN                                    |                                         | DOB                                    |                                                       |                                    |            |
| SMART Client Id                        |                                         |                                        |                                                       |                                    |            |
| Unique Client Number                   |                                         | Agency Client ID                       |                                                       |                                    |            |
| Treatment Staff                        |                                         | Primary Care Staff                     |                                                       |                                    |            |
|                                        | All Clients                             | <ul> <li>Case Assigned To</li> </ul>   |                                                       | W                                  |            |
| Other Number                           |                                         | Number Type                            |                                                       | *                                  |            |
| Include Only Active Consents           | Yes                                     |                                        |                                                       |                                    |            |
|                                        | L                                       |                                        | Clear                                                 | Go                                 |            |
| F0101306972AD                          | Adele, Adigun                           | Hyper                                  | Navigati<br><u>·links-</u> allows adding a<br>nation. | on Buttons<br>nd editing of client | ]          |
|                                        |                                         |                                        |                                                       |                                    |            |
| Home Page  Agency                      | Client Search                           |                                        |                                                       |                                    |            |
| → Group List                           | Agency WDC Training Agency First Name   | Facility<br>Last Name                  | ¥                                                     |                                    |            |
| Authorization Dashboard                | SSN                                     | DOB                                    |                                                       |                                    |            |
| - Client List                          | SMART QA Client Id                      |                                        |                                                       |                                    |            |
| Client Profile                         | Unique Client Number<br>Treatment Staff | Agency Client ID    Primary Care Staff |                                                       |                                    |            |
| Linked Consents<br>Non-Episode Contact | Case Status Clients with Open Cases     | Case Assigned To                       | Y                                                     |                                    |            |
| Activity List                          | Other Number                            | Number Type                            | ¥                                                     |                                    |            |
| Episode List                           | Include Only Active Consents Yes Ves    |                                        |                                                       |                                    |            |
| System Administration                  |                                         |                                        | Clear Go                                              |                                    |            |
| Reports                                | Client List (Export)                    |                                        |                                                       |                                    | Add Client |
|                                        |                                         | Full Name                              | DOB                                                   |                                    | nder       |
|                                        | F0101306972AD                           | Adele, Adigun                          | 1/1/1930                                              | 569-58-6972 Fer                    | nale       |

## SMART Basic Navigation Controls

- 1. <u>Textbox</u>: Text boxes are designed to allow the user to manually enter data into SMART. Some text fields have specific formats which must be used for example.
  - DOB/Date of birth- mm/dd/yyyy
  - SSN: 345-78-0987
  - Phone Number: 301-405-4870
- 2. <u>Scrolling Textbox:</u> Scrolling textboxes are used to capture notes, comments, and descriptions. A scrolling textbox allows the user to enter at least 500 characters. Some boxes do not have any character limit.
- 3. <u>Dropdown box</u>: A drop-down box is used where more than one entry may be selected form a list of values. Some may scroll.
- 4. <u>Mover Box</u>: A mover box is used where more than one entry may be selected from a list of values. Some may scroll.

| Middle Na                                                                                                    |                                                                      |                                                      |                                                                            |                                                                   |                            |                | box boxes allow y<br>o manually enter<br>information. | /ou |
|----------------------------------------------------------------------------------------------------|----------------------------------------------------------------------|------------------------------------------------------|----------------------------------------------------------------------------|-------------------------------------------------------------------|----------------------------|----------------|-------------------------------------------------------|-----|
| Last Na<br>Mother's Mai                                                                                                    | Fig                                                                  |                                                      |                                                                            |                                                                   |                            |                | mormation.                                            |     |
|                                                                                                    | ame                                                                  |                                                      |                                                                            |                                                                   |                            |                |                                                       |     |
| Su                                                                                                    | uffix                                                                |                                                      |                                                                            |                                                                   |                            |                |                                                       |     |
| Geno                                                                                                    | Ivia                                                                 |                                                      | *                                                                          |                                                                   | Sou                        | ce of Referral | State's Attorney's Office                             |     |
|                                                                                                    |                                                                      | o <mark>h/1964</mark>                                | Ê                                                                          |                                                                   |                            |                |                                                       | 0   |
| S                                                                                                    | SSN <mark>345</mark>                                                 | -78-0987                                             |                                                                            |                                                                   |                            |                |                                                       | ٩   |
|                                                                                                    |                                                                      |                                                      |                                                                            | -                                                                 |                            |                | AIDS Administration                                   |     |
|                                                                                                    |                                                                      |                                                      |                                                                            |                                                                   |                            |                | Alcohol/Drug Abuse Care Provide                       | ·   |
| General Client                                                                                                    |                                                                      |                                                      |                                                                            |                                                                   |                            |                | Bail review                                           |     |
| Comments                                                                                                    |                                                                      |                                                      |                                                                            |                                                                   |                            |                | Commissioner's Office                                 |     |
|                                                                                                    |                                                                      |                                                      |                                                                            |                                                                   |                            |                | DHMH (HG-507)                                         |     |
|                                                                                                    |                                                                      |                                                      |                                                                            |                                                                   |                            | ,              | Drug Court                                            |     |
| L                                                                                                    |                                                                      |                                                      |                                                                            |                                                                   |                            |                | DSS Assessment Unit                                   |     |
|                                                                                                    |                                                                      |                                                      |                                                                            |                                                                   |                            |                | DWI/DUI Referral                                      |     |
|                                                                                                    |                                                                      |                                                      |                                                                            |                                                                   |                            |                | D THE OTTOOL A                                        |     |
| The Mover B                                                                                                    | ov has t                                                             | wo arrows. The                                       | top arrow is                                                               | used to                                                           |                            | ,              | Employer/Employee Assistance                          |     |
|                                                                                                    |                                                                      | wo arrows. The                                       | -                                                                          |                                                                   |                            | ,              |                                                       |     |
| move informa                                                                                                    | ation fro                                                            | om the left box                                      | to the right k                                                             | oox after                                                         |                            | ,              | Employer/Employee Assistance                          |     |
| move information                                                                                                    | ation fro<br>has bee                                                 | om the left box<br>en made. The b                    | to the right k<br>ottom arrow                                              | oox after<br>is used to                                           |                            | ,              | Employer/Employee Assistance                          |     |
| move informative the selection                                                                                                    | ation fro<br>has bee                                                 | om the left box                                      | to the right k<br>ottom arrow                                              | oox after<br>is used to                                           |                            | ,              | Employer/Employee Assistance                          |     |
| move informa<br>the selection<br>move selecte                                                                                                    | ation fro<br>has bee                                                 | om the left box<br>en made. The b                    | to the right k<br>ottom arrow                                              | oox after<br>is used to                                           |                            | ,              | Employer/Employee Assistance                          |     |
| move informa<br>the selection<br>move selecte<br>aces<br>White                                                                                                    | ation fro<br>has bee<br>ed items                                     | om the left box<br>en made. The b                    | to the right k<br>ottom arrow<br>ox to the righ                            | oox after<br>is used to                                           |                            | ,              | Employer/Employee Assistance                          |     |
| move informa<br>the selection<br>move selecte<br>aces<br>White<br>Black or African-American                                                                                                    | ation fro<br>has bee<br>ed items                                     | om the left box<br>en made. The b                    | to the right k<br>ottom arrow<br>ox to the righ                            | oox after<br>is used to                                           |                            | ,              | Employer/Employee Assistance                          |     |
| move informa<br>the selection<br>move selecte<br>laces<br>White<br>Black or African-American<br>Asian or Pacific Islander<br>Alaskan Native                                                            | ation fro<br>has bee<br>ed items                                     | om the left box<br>en made. The b                    | to the right k<br>ottom arrow<br>ox to the righ                            | oox after<br>is used to                                           |                            | ,              | Employer/Employee Assistance                          |     |
| move informa<br>the selection<br>move selecte<br>laces<br>White<br>Black or African-American<br>Asian or Pacific Islander                                                                              | ation fro<br>has bee<br>ed items                                     | om the left box<br>en made. The b                    | to the right k<br>ottom arrow<br>ox to the righ                            | oox after<br>is used to                                           | *                          | ,              | Employer/Employee Assistance                          |     |
| move informa<br>the selection<br>move selecte<br>laces<br>White<br>Black or African-American<br>Asian or Pacific Islander<br>Alaskan Native<br>American Indian                                         | ation fro<br>has bee<br>ed items                                     | om the left box<br>en made. The b                    | to the right k<br>ottom arrow<br>ox to the righ                            | box after<br>is used to<br>nt box.                                | •                          | ,              | Employer/Employee Assistance                          |     |
| move informa<br>the selection<br>move selecte<br>taces<br>White<br>Black or African-American<br>Asian or Pacific Islander<br>Alaskan Native<br>American Indian                                         | ation fro<br>has bee<br>ed items                                     | om the left box<br>en made. The b<br>from the left b | to the right k<br>ottom arrow<br>ox to the righ<br>telected Races<br>Other | box after<br>is used to<br>nt box.                                |                            | ,              | Employer/Employee Assistance                          |     |
| move informa<br>the selection<br>move selecte<br>taces<br>White<br>Black or African-American<br>Asian or Pacific Islander<br>Alaskan Native<br>American Indian<br>Special Needs<br>Major Difficulty in | ation fro<br>has bee<br>ed items<br>m                                | om the left box<br>en made. The b<br>from the left b | to the right k<br>ottom arrow<br>ox to the righ<br>telected Races<br>Other | oox after<br>is used to<br>nt box.<br>Selected Spe<br>Organically | cial Needs<br>Based Proble | 'n             | Employer/Employee Assistance                          |     |
| move informa<br>the selection<br>move selecte<br>taces<br>White<br>Black or African-American<br>Asian or Pacific Islander<br>Alaskan Native<br>American Indian                                         | ation fro<br>has bee<br>ed items<br>m<br>n<br>Ambulati<br>rere Medic | om the left box<br>en made. The b<br>from the left b | to the right k<br>ottom arrow<br>ox to the righ<br>telected Races<br>Other | box after<br>is used to<br>nt box.                                |                            | ,<br>m         | Employer/Employee Assistance                          |     |

SMART Basic Navigation Conventions

- 1. <u>System Fields</u>: Dark yellow fields are system required fields and the record cannot be saved. The dark yellow fields must be completed in order to move from screen to screen.
- 2. <u>Reporting Fields:</u> A Light or pale yellow field represents data sets that are required to meet state and/or agency requirements.
- 3. <u>Incomplete System Required Fields</u>: Incomplete system (dark yellow) fields will generate a warning message, and will indicate which field is missing data by changing the field from dark yellow to peach.
- 4. <u>Incomplete State/Agency Required Fields</u>: Any information missing from a pale yellow field, will show up on the client/participant Activity List as 'In Progress' and on court reports as 'Missing Data'.

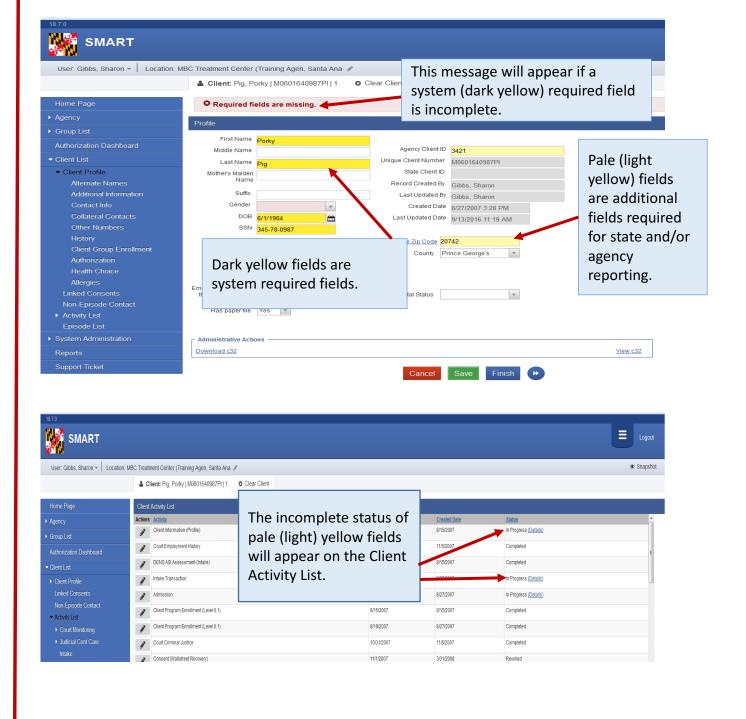

Basic Navigation Navigation Shortcuts

- 1. <u>Tab Key (Keyboard)</u>: moves the user from field to field. .
- 2. <u>Control Key (Keyboard)</u>: Holding down the control key while selecting multiple options in the mover boxes allows the user to select and move more than one option in a mover box.
- 3. <u>Shift Key (Keyboard):</u> Holding down the shift key while selecting options in a mover box will allow the user to choose multiple sequential options.
- 4. <u>Helpful Hints</u>: Moving your mouse over a field will generate additional information about the data collected for the field.
- 5. <u>Sort</u>: a user can sort list items, such as those on the Activity List or Episode List by clicking on the column header. For example if the user clicks on the <u>Date</u> column on the Activity List, it will sort the list of activities by date.

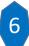